# 国家专利密集型产品备案认定试点平台 操作手册

#### 一、单位注册

单位访问国家专利密集型产品备案认定试点平台(以下简称 "平台"),网址 https://www.zlcp.org.cn/,完成用户注册。

操作步骤:点击"单位注册",依次输入用户名(长度为 4-20 个字符,不支持特殊字符)、手机号、邮箱、短信验证码、 密码(数字、字母和特殊字符至少包含两种,密码长度 8-18 位) 等信息,阅读并勾选"我已阅读并同意《单位注册协议》",完 成注册。

# 单位注册

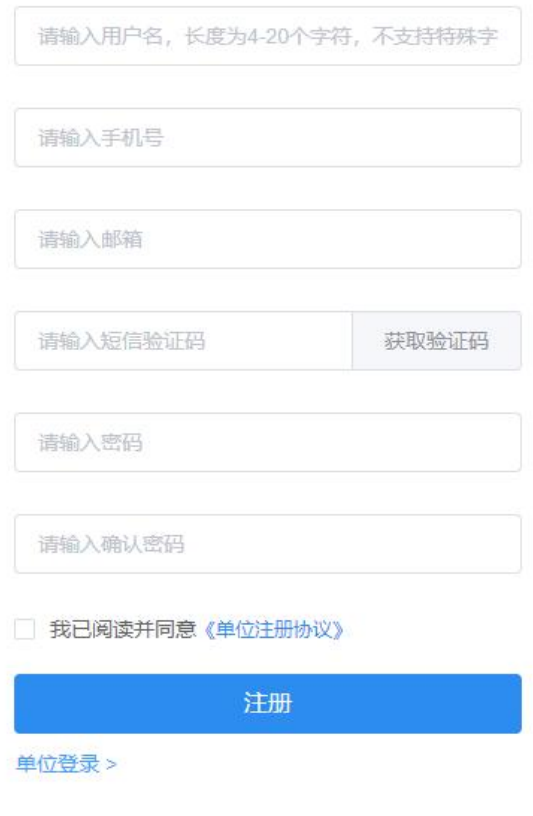

图 1 单位注册

### 二、单位登录

注册成功后,用户输入已注册的手机号、用户名或邮箱(三 种信息择一填入)、密码、验证码可直接登录系统。

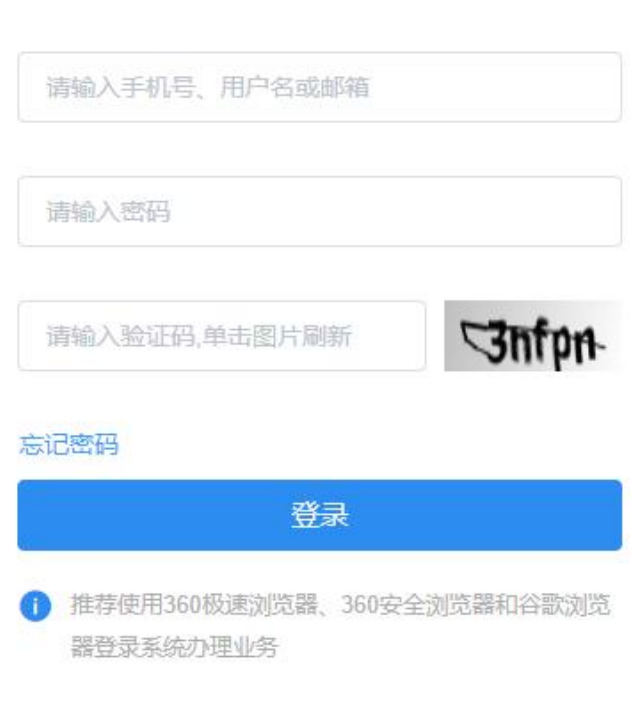

# 单位登录

单位注册 >

#### 图 2 单位登录

三、单位实名认证

# 单位在产品备案前,必须完成实名认证。

# (一)填写实名认证信息

左侧列表点击 "用户中心",选择"实名认证"进入相应 页面。填写单位信息,包括备案单位类型、统一社会信用代码、

单位名称、注册地址、注册资本、国民经济行业分类、法定代表 人、联系人、联系电话、资产信息等。当备案单位类型选择"企 业"时,还需要填写企业类型和企业规模。

当备案单位类型选择"企业"时,通过输入统一社会信用代 码,点击"获取工商信息"按钮,可以自动获取包括单位名称、 注册地址、法定代表人、法定代表人电话在内的工商信息。若办 公地址与注册地址相同,则可勾选"同注册地址"选项自动获取 办公地址。当备案单位类型选择非企业的其他单位类型时,需手 动输入相关信息。

资产信息包括:

1、单位年度总成本、单位年度知识产权总投入(包含知识 产权人力成本、知识产权教育培训、知识产权信息化建设、知识 产权保护/维权、知识产权申请和维持等官费、知识产权代理费、 知识产权专业咨询费、以及研发费用中与知识产权相关的其他费 用)、单位年度净利润总额、单位年度所有产品总销售额、单位 年度固定资产总额,单位年度所有产品总产值、单位年度总销售 费用、单位年度总管理费用及单位年度总财务费用,请根据单位 财务表或审计报告填写截至上一年度年底的相应内容。

2、单位专利资产金额和单位总资产金额,请填写截至上一 年度年底,参考《企业会计准则第6号——无形资产》《知识产 权相关会计信息披露规定》等有关规定确认的、单位拥有的专利 资产总额和单位总资产金额。

3、单位年度员工人数,请按照单位社保参保人数填写截至 上一年度年底的数据。

所有信息填写完成后,上传营业执照或组织机构代码证(必 须为清晰彩色原件扫描件或数码照,必须在有效期内,支持 png, bmp, jpg, pdf 格式,大小不得超过 5M)和诚信承诺书 (诚信承 诺书加盖公章且必须为清晰彩色原件扫描件或数码照,支持png, bmp, jpg, pdf 格式, 大小不得超过 5M ), 点击"提交审核" 按钮,等待审核。

注意:诚信承诺书请勿随意更改内容和格式,否则可能造成 实名认证审核不通过。营业执照/组织机构代码证中显示的统一 社会信用代码应当与在平台上填写的一致。

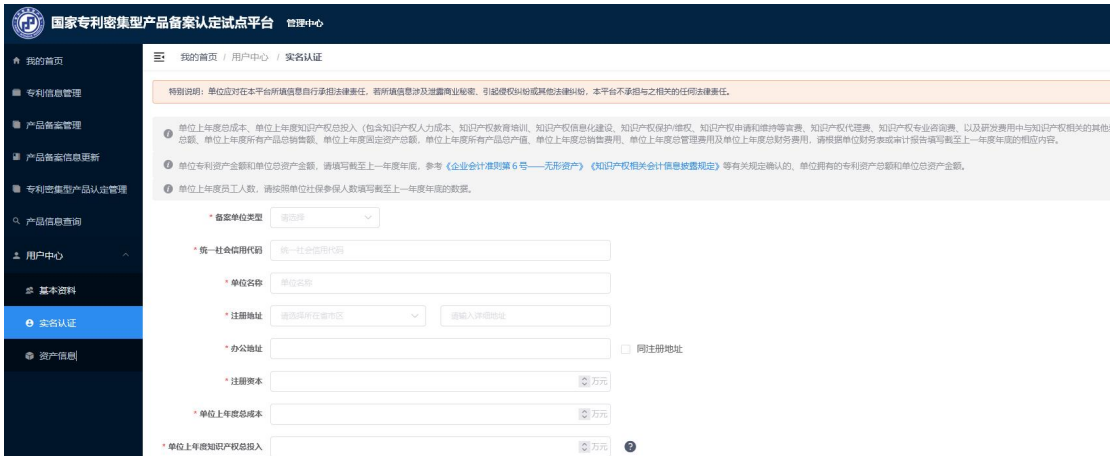

图 3 实名认证

#### (二)实名认证审核

提交实名认证信息审核后,系统显示为"等待审核"。若审 核未通过,则单位需重新修改单位认证信息再次提交认证审核; 审核通过后,系统将向注册手机号发送"审核通过"的短信提醒, 单位可登录平台继续进行专利信息管理、产品备案申报等操作。

#### 四、专利信息管理

单位实名认证审核通过后登录系统, 须先进行"单位专利信 息管理",再进行产品备案申报。

左侧列表点击"专利信息管理",进入相应页面。该页面下, 单位可通过"自动导入专利"和"手动新增专利"两种方式,对 单位自有专利权信息、单位接受许可的专利权信息进行维护;可 通过该页面上方的查询条件,查询已导入的专利信息。

(一)自动导入专利

点击"自动导入专利"按钮,系统自动获取单位自有专利数 据,包括注册单位为权利人<含与其他权利人共有的专利>。

若单位在本平台做过单位名称变更,则单位曾用名与现用名 对应的专利权信息均包含在内。

单位自有专利信息系统定期自动更新,若单位自有专利量较 大,在数据同步更新过程中或有可能出现延迟,请耐心等待。

(二)手动新增专利

点击"手动新增专利"按钮,输入专利号,可手动添加其他 相关专利,包括单位原始取得、受让专利(通过专利转让、继承、 受赠等方式取得专利权的专利)和被许可的专利。通过手动功能 添加的相关专利,可根据实际情况变化对其删除。

(三)查询

"专利信息管理"页面上方,可通过查询条件,如专利号、 专利名称、专利类型、权利人及专利权获取方式等,进行查询检  $\frac{1}{\mathcal{R}}$ 。

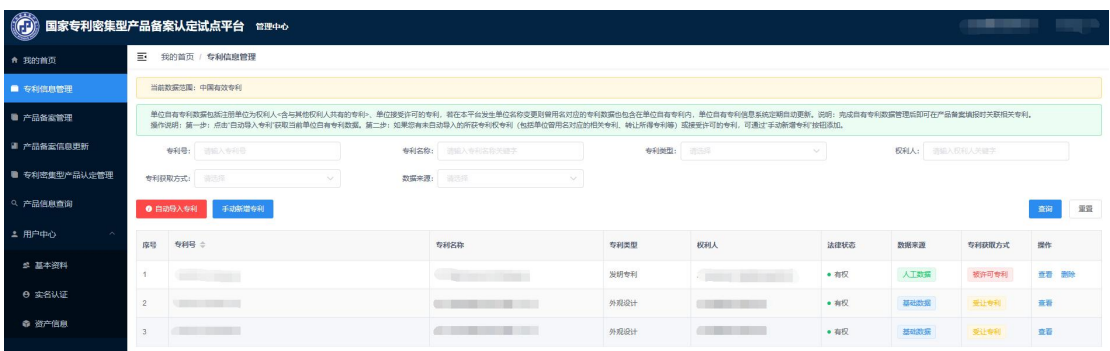

图 4 单位专利信息管理列表页

# 五、产品备案

左侧列表点击"产品备案管理"菜单,进入产品备案管理列 表页面。

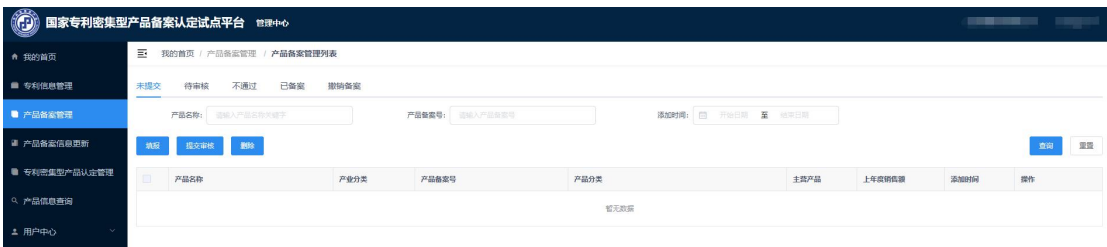

#### 图 5 产品备案列表页

# (一)填报信息

在"未提交"列表页下,点击"填报"按钮,进行产品备案 填报。

# 1.第一步,填写产品信息

根据页面提示填写相应信息,标星字段为必填项。

### 填写提示(重要):

(1)"产品名称"应为该产品的行业通俗名称,不可填写 单位自行命名的产品简称或无法体现具体产品类型的商标、品牌 名称。如备案产品具有限制性应用领域,则产品名称还应当反映 出备案产品的具体应用领域。

(2)"规格型号"指备案产品的规格型号,应属于同一通 用标准属性的产品,不考虑颜色、大小、配置等因素(如:不同 颜色、不同内存的某品牌手机同一系列 P80 可合并备案;不同系 列产品应分开备案,如某品牌不同系列手机 P80、P80mini、 P80plus)。若填写多个型号,请陈述该多个型号产品为相同备 案产品的理由。

(3)"产品分类"参照国家统计局发布的《统计用产品分 类目录》中的产品分类标准,填报时均可在相应下拉列表中选择, 也可以输入关键字查找。

(4)"产品所属产业"参照国家统计局发布的《国民经济 行业分类》(GB/T 4754-2017)中的行业分类标准,填报时均可 在相应下拉列表中选择,也可以输入关键字查找。

(5)"产品简介"应对备案产品的结构、材质、功能、应 用、技术服务等情况进行简要介绍。

(6)"备案目的"(可多选),在下拉列表中点击相应选 项即可,不在列表内的可选择其他,进行手动添加。

(7)"是否参与专利密集型产品认定",用于确认该产品 备案通过后是否参与专利密集型产品认定。

(8)"是否出口"选择"是",则会出现"出口地"(可 多选),用户在下拉列表中点击相应选项即可,不在列表内的可 选择其他后,手动添加。

(9)"本产品上年度销售额"、"本产品上年度出口总额"、 "本产品上年度净利润"、"本产品上年度总产值"、"本产品 上年度毛利润率"等表述中的"上年度"指填报当年的上一自然 年度, 如填报时为 2016 年, 则"上年度"指 2015 年 1 月 1 日至 2015 年 12 月 31 日。

(10)专利市场贡献指数是指专利因素对于产品市场推广和 销售所发挥的价值度。单位可根据自身情况在四种体现方式中择 其一,若选择"自行测算",需单位填报计算说明。

方法一,专利投入在产品中所占比值,参考公式:(产品知 识产权总投入/产品年度总成本)\*K (K 为系数,单位可根据实践 情况自行设定);

方法二,专利所带来的产品市场份额的增加比例和利润的增 量比例综合考虑;

方法三,许可费率,可点击下载并查看具体费率;

(11)上传"产品主图"和"其它图片",支持 png,bmp, jpg 格式,单张图片大小不超过 5M。产品图片应为备案产品的实 物图,而非渲染图或专利附图等非实物图。

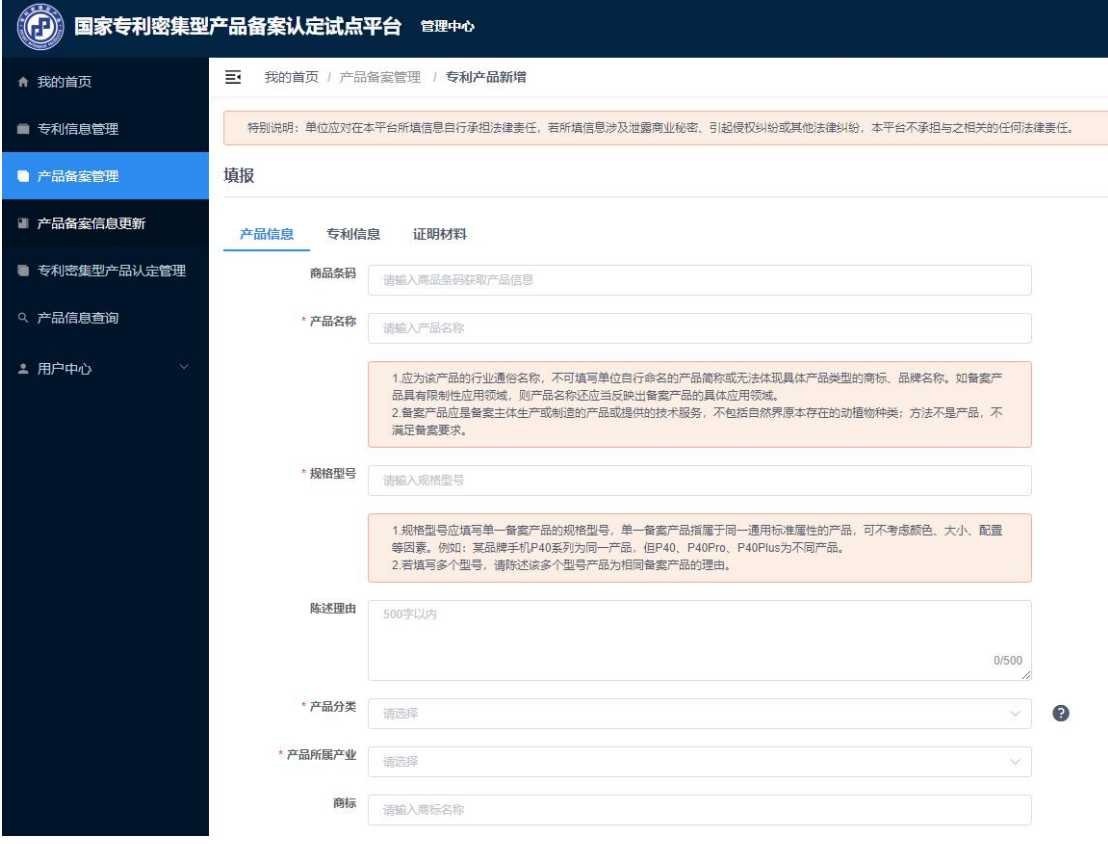

图 6 产品备案信息填报

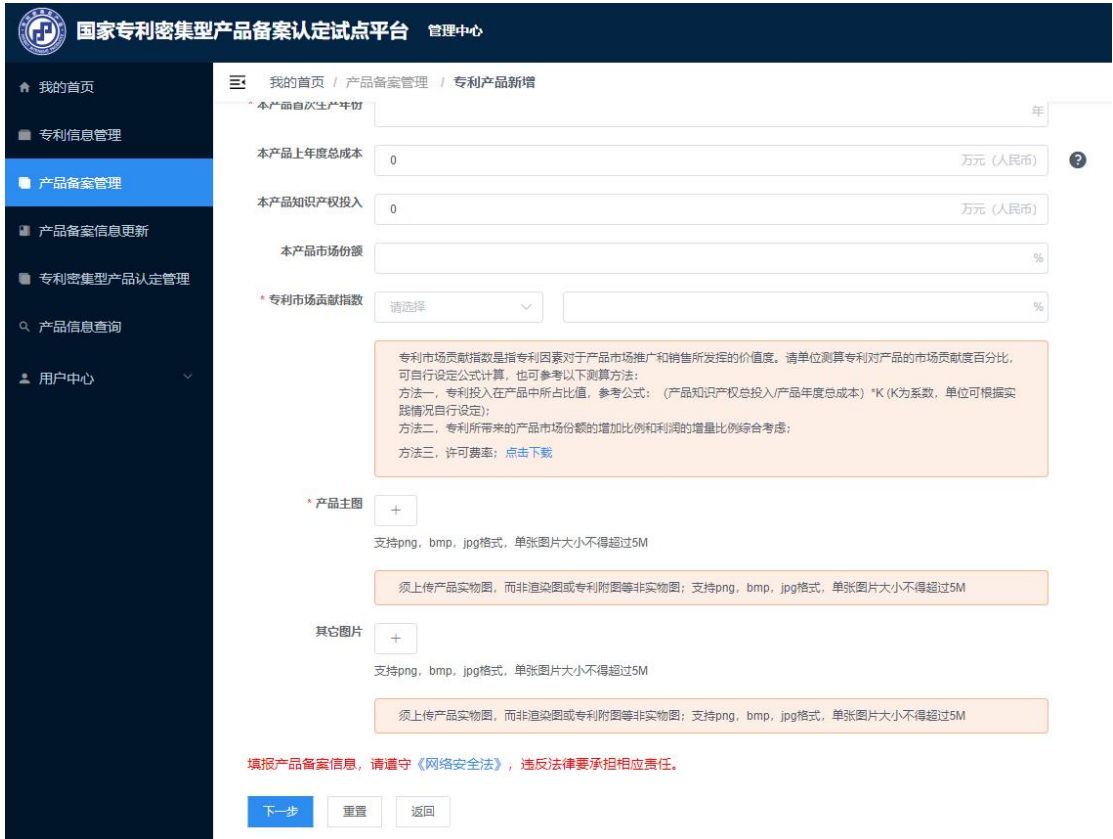

#### 图 7 产品备案信息填报

### 2.第二步,关联专利信息

产品信息填写完成,点击"下一步"或直接点击"专利信息" 标签页后,可进一步填报与产品相关的专利。

1、点击"从自有专利中选择"弹出"关联专利"对话框, 勾选相关专利,进行关联,点击"确认"按钮,关联成功。

2、单位须选择已关联的专利在备案阶段是否对外公开。备 案阶段可不公开关联专利,认定为专利密集型产品的必须公开关 联专利,接受社会监督。

3、标记关联专利中存在的"核心专利"和"涉诉专利"。

注意: "关联专利"对话框的专利列表仅显示用户在"单位 专利信息管理"中添加的专利,如需添加新的专利,请返回"专 利信息管理"页面。

#### 关于产品相关专利备案事项的说明:

①产品备案填报前需要在"单位自有专利"中完成单位自有 专利数据的维护。

②产品备案专利的主体应当是专利权人或者经专利权人同 意的专利实施许可的被许可人。

③产品备案的专利应当是维持有效的中国发明专利、中国实 用新型专利或中国外观设计专利。

④产品关联专利包括核心专利和其他专利。

核心专利:(1)用于保护该产品本身或制造该产品的方法 的发明专利,或者是用于保护该产品本身的实用新型专利,或者 是用于保护该产品整体或者局部外观设计的外观设计专利,且上 述专利对该产品的市场价值有直接贡献。(2)用于保护该产品 生产过程中必须使用的核心零部件本身或制造该核心零部件的 方法的发明专利,或者是用于保护该核心零部件本身的实用新型 专利,或者是用于保护该核心零部件的整体或者局部外观设计的 外观设计专利,且上述专利对该产品技术升级和提升市场规模发 挥了关键作用。满足上述两类其中的专利即为产品中所使用的核 心专利。

其他专利:产品(含零部件)在生产制造、检测、包装、运 输等环节使用的技术方案所形成的专利,该专利对提升产品品质 和市场规模发挥了特定作用。

备案产品附属件产品所使用的专利不属于备案产品使用的 专利,例如:应用于手机充电器、耳机等附属件的专利不属于手 机产品上使用的专利。作为专利布局的防御性专利,未直接在产 品上使用,不属于备案产品使用的专利。

⑤进行备案的产品外观设计专利应当与产品外观相同或者 无实质差异;进行备案的成套产品的外观设计专利应当与成套产 品中的若干件产品相同或者无实质差异;进行备案的组件产品的 外观设计专利应当与组成此组件产品的所有单个组件整体相同 或者无实质差异。

⑥一件产品涉及多项专利的,应全部予以关联。

⑦"涉诉专利"是指经"专利权无效宣告程序"后依然维持 有效的专利,应注明案件编号。

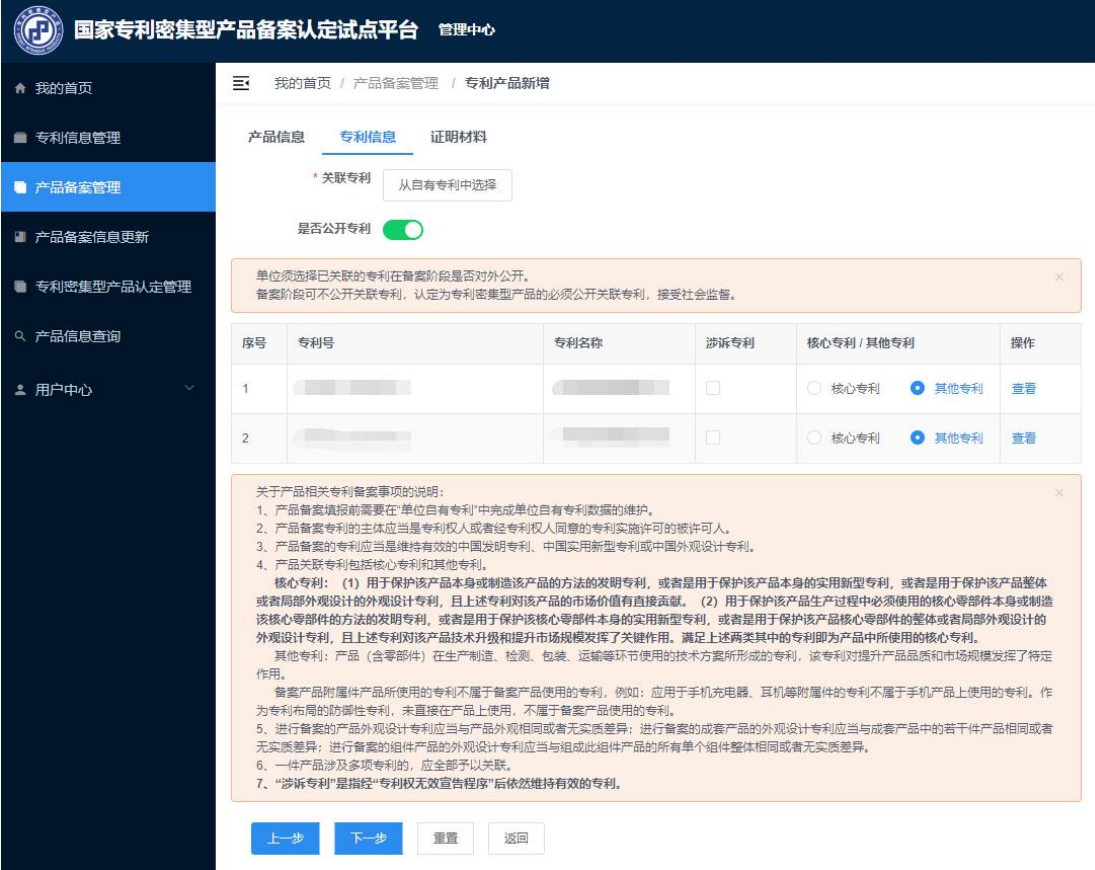

图 8 关联专利

# 3.第三步,上传证明材料

完成关联专利后,点击"下一步"或直接点击"证明材料" 标签页后,可提交证明文件与产品介绍。单位进行产品备案的证 明材料均可以附件形式上传。

"证明文件"的上传要求:

①须上传能够体现本备案产品(单一产品)经济效益的相关 证明材料(如产品营收说明等),并加盖财务章。证明材料和所 填经济效益须保持数据的一致性。

②如备案产品属于国家特殊行业管理要求的产品,须上传具 备相关行业管理部门颁发的生产许可证;如备案产品属于国家实 施强制性认证的产品,须上传通过相关产品认证的证明材料。上 传文件必须为清晰彩色原件扫描件或数码照。

③文件支持 PDF 格式,单个文件大小不得超过 20M。

"产品介绍"的上传要求:可上传产品介绍等内容相关的图 片、视频等文件, 图片支持 png, bmp, jpg 格式, 单张图片大小 不得超过 5M, 视频支持.mp4 格式, 单个文件大小不得超过 20M。

材料上传完毕,点击"提交审核"按钮,等待备案审核。

### (二)备案审核及修改

审核通过后,产品备案成功,单位将收到产品已备案的短信 通知,并可在平台"产品备案管理"和"产品信息查询"页面的 "已备案"列表中,查询和浏览已备案的专利产品。备案成功后,

所填报的信息自动锁定,单位不可随意更改,只有每年 1 月 1 日至 4 月 30 日期间, 单位可对已备案产品有关数据进行更新、 修改。

若审核未通过,单位可在"不通过"页面查看未通过产品备 案审核的产品信息,点击"修改"按钮,在产品详情页面,可根 据驳回理由,修改填报内容后,重新提交审核。

## (三)撤销备案

已备案产品,如产品已退出市场或者所关联的专利已全部失 效或者转让或者其他原因导致产品中已无使用的有效专利,或单 位主动撤销已备案产品,则单位须向平台提出备案撤销申请。在

"已备案"标签页,对应拟撤销的产品后,点击"撤销"操作, 启动撤销程序。经平台审核后,予以备案撤销。

如产品所关联的专利已全部失效或者转让,系统会提示单位 进行撤销确认。单位确认后,该产品予以备案撤销。

单位可在"产品备案管理"页面"撤销备案"栏目下查看已 撤销备案的产品。

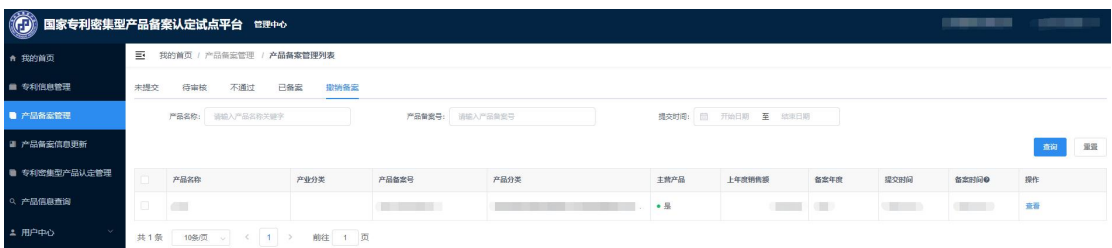

#### 图 9 撤销备案列表页

# 六、产品备案信息更新

产品备案成功后,单位须于每年 1 月 1 日至 4 月 30 日期间, 完成相关信息更新。未在上述时间段内进行信息更新的产品,不 参与本年度专利密集型产品认定工作。

单位点击"产品备案信息更新"菜单,进入专利产品数据更 新页面,每年1月1日至4月30日期间开放此功能。

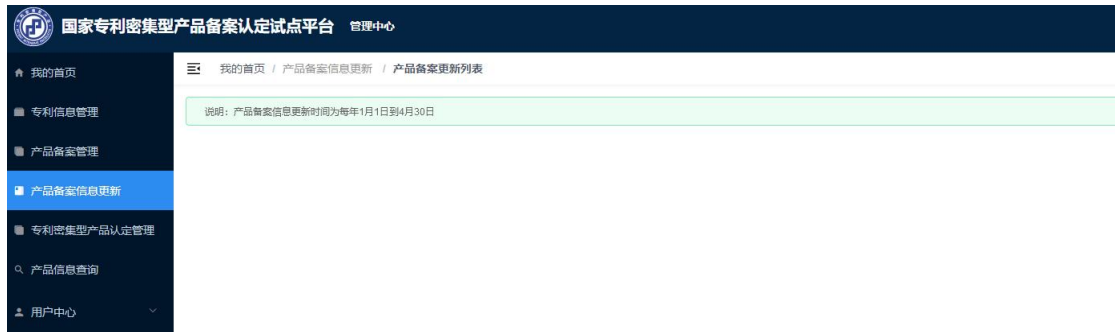

#### 图 10 产品备案信息更新列表页

# (一)未更新

在"未更新"页面中,单位需确认单位新一年度的经营数据、 产品信息和专利信息是否发生变化,根据实际情况对经济数据、 关联专利等进行修改和更新。信息更新完成后提交审核。(例如: 若产品备案填报时为 2000 年,则所填经营数据为 1999 年度数据, 该备案产品在 2001 年进行产品信息更新时,需确认单位 2000 年 的经营数据、产品信息和专利信息是否发生变化。)

若产品备案信息更新通过审核,产品备案信息更新完成。若 信息更新未通过,单位可在"不通过"页面查看不通过的产品信 息,点击"修改"功能,可根据驳回理由在产品详情页面修改填 报内容后,重新提交审核。

## (二)已更新

产品备案信息更新通过审核后,在"已更新"列表页,单位 可查询、浏览已更新的产品。

#### 七、专利密集型产品认定管理

在规定时间备案成功或完成年度信息更新的产品,可参与当 年度专利密集型产品认定工作。符合认定条件的,获得专利密集 型产品查询二维码、认定标识和证书。

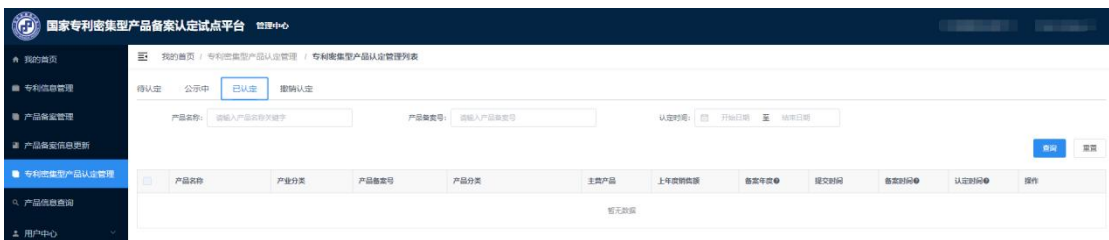

#### 图 11 专利密集型产品认定管理列表页

#### (一)认定公示

已备案、且符合相应条件的产品被认定后,进入公示阶段。 单位将收到产品进入公示阶段的短信通知。在"公示中"列表页, 单位可查询、浏览公示中的专利密集型产品。

公示中的产品信息发布在平台,并对外开放检索。拟认定的 专利密集型产品信息公示期为 10 个工作日,公示期内公众可提 出异议。

### (二)认定成功

公示期满后,专利密集型产品认定成功,即进入已认定状态, 有效期为一年。单位将收到专利密集型产品已认定的短信通知, 在"专利密集型产品认定管理"和"专利产品信息查询"页面的 "已认定"列表栏下,单位可对已认定的专利密集型产品进行查 询、浏览、下载专利密集型产品认定证书和标识二维码。

已认定的产品信息仍继续通过平台对外开放检索,公众依然 可在此阶段提出异议。

#### (三)撤销认定

专利密集型产品认定公示中、认定后被公众提出异议,且审

核结果为异议成立的,立即进入撤销认定的状态。在撤销认定列 表页,单位可以查询、浏览已撤销认定的专利密集型产品。

#### 八、单位信息更新和维护

#### (一)单位信息变更

当单位信息发生变更时,需进入"用户中心"-"实名认证" 页面,点击"变更单位信息",完成信息变更操作后提交审核。 审核通过后,单位将收到"您提交的单位实名认证信息已审核通 过"的短信通知,之后方可登录平台进行产品备案申报操作。

## (二)资产信息更新

单位通过实名认证后,每一年度均需先更新单位资产信息, 之后方可进行产品备案申报和备案产品信息更新。

进入"用户中心"-"资产信息"页面,点击"编辑",可 进行资产更新。

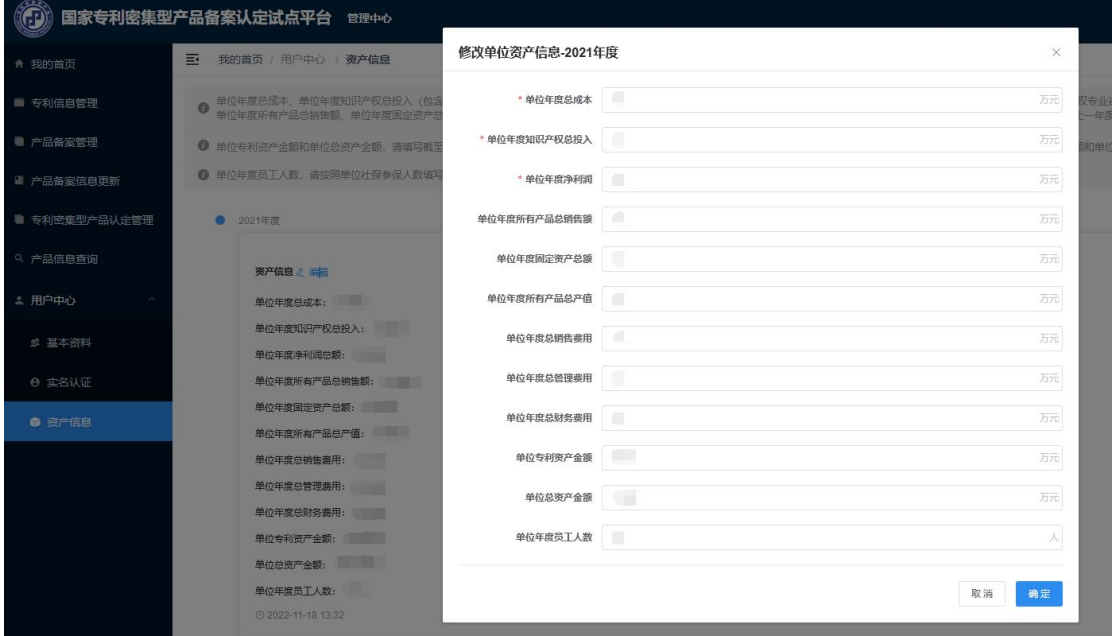

图 12 资产信息更新

# 九、社会公众异议

处于的"公示中"及"已认定"的专利密集型产品,将接受 社会公众监督。公众可对专利密集型产品提出异议。

公众可通过"国家专利密集型产品备案认定试点平台" (<http://www.zlcp.org.cn>)提供的两个入口提出异议:

其一,在平台首页点击"公众异议",可进入公众异议流程。 依次填写异议人信息、选择异议对象(专利密集型产品)、填写 异议内容后提交。

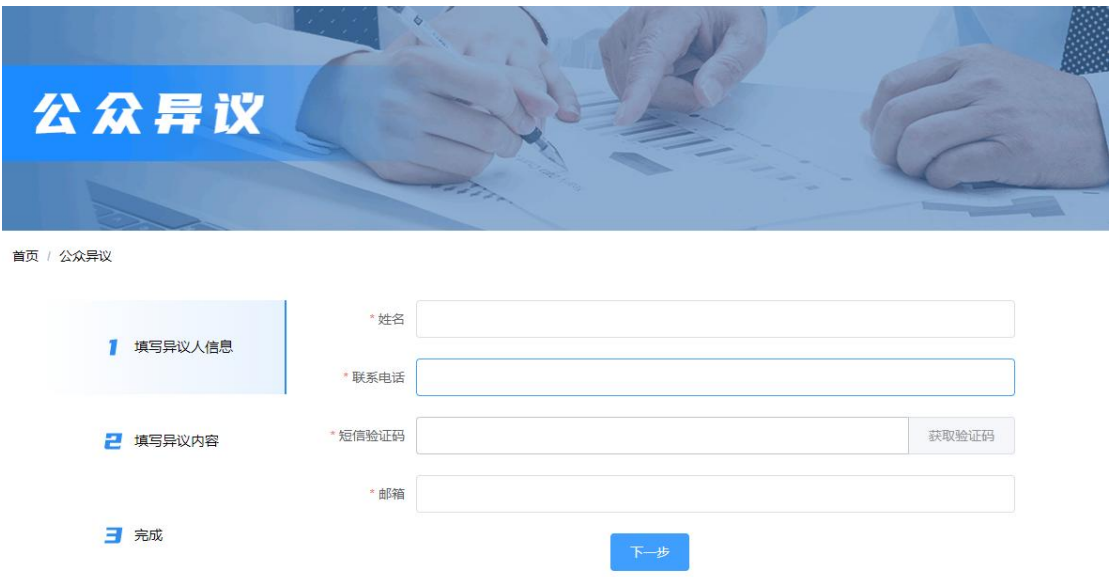

#### 图 13 公众异议页面

其二,在平台的已认定专利产品详情页,点击"我有异议", 对相应专利产品提出异议。填写步骤与内容第一种途径类似,填 写完成后提交。

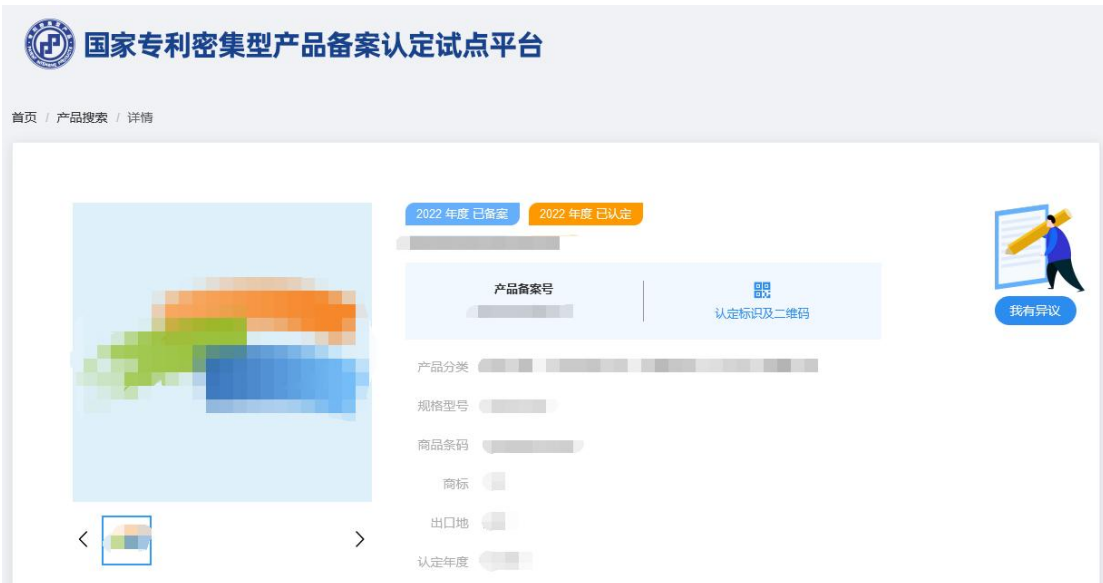

图 14 详情页异议入口

平台收到社会公众的异议信息后,将根据反馈内容及时处理。 若反馈问题属实,被异议产品有违真实、准确、合法的原则,平 台将立即撤销所公示或者已认定的专利密集型产品,并将处理结 果通过邮件、电话等方式反馈给异议提出人和被异议单位。

十、其他说明

# (一)查询已备案、公示中和已认定的产品

单位申报的产品进入"已备案"、"公示中"或"已认定" 阶段,社会公众可在"产品信息查询"页面,通过搜索功能,查 询相应的备案产品和专利密集型产品信息。

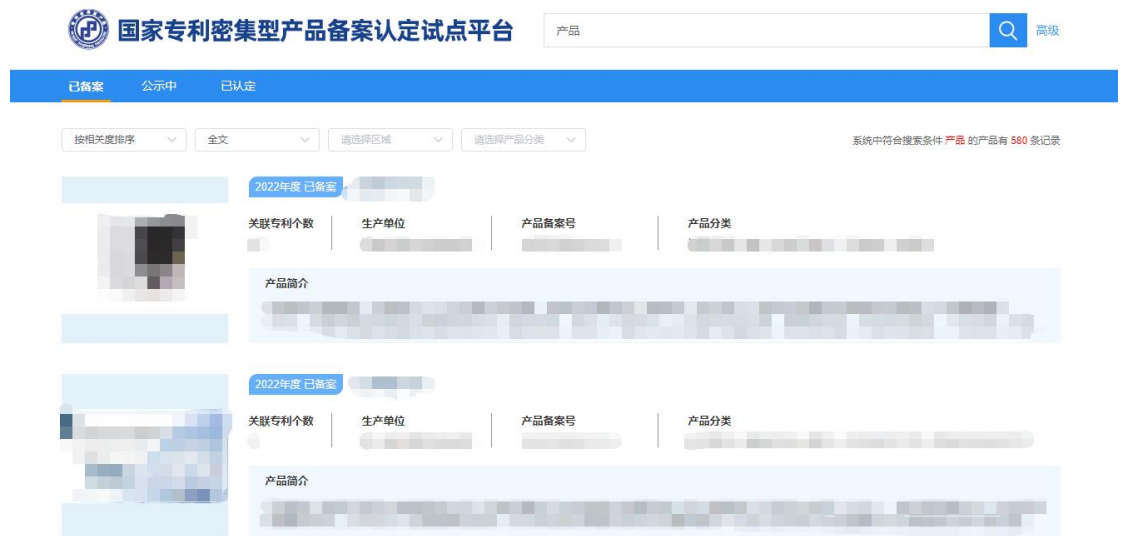

图 15 搜索结果列表页

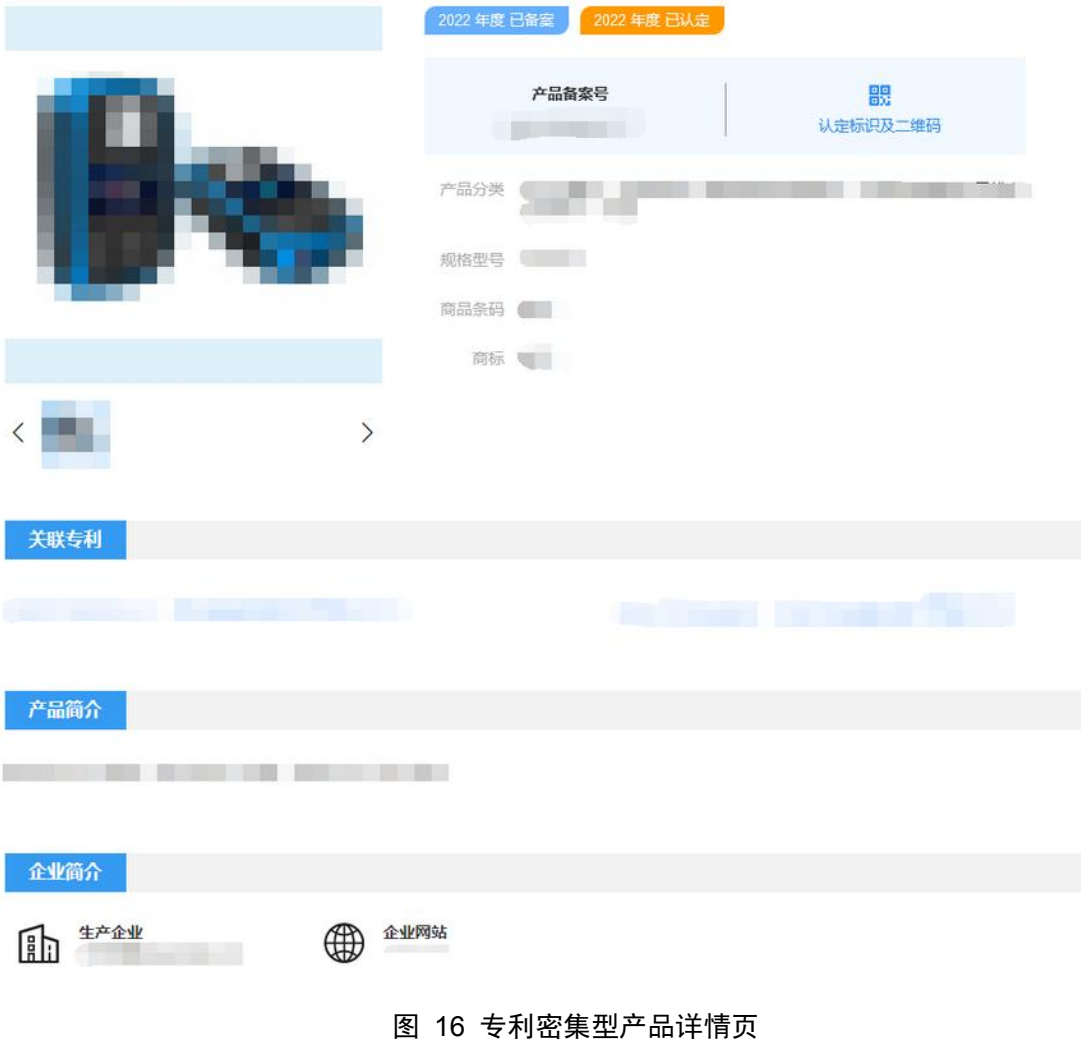

(二)认定为专利密集型产品的二维码应用

单位专利密集型产品认定完成后,可通过手机扫描相应二维 码,查看电子版本专利密集型产品认定基本信息,有助于单位产 品推广或展示。

| 16:54 目    |                         |                                            | :‼! ∻ □ |
|------------|-------------------------|--------------------------------------------|---------|
| X          |                         | 国家专利密集型产品备案                                |         |
| 详情         |                         |                                            |         |
| 基本信息       |                         |                                            |         |
| 产品名称: 手机   |                         |                                            |         |
| 牛产单位:      | 小米科技有限责任公司              |                                            |         |
| 产品备案<br>목. | 20221100000005.8        |                                            |         |
| 产品简介:      | 暂无                      |                                            |         |
| 商品条码:      | 暂无                      |                                            |         |
| 产品分类:      |                         | 通信设备、计算机及其他电子设备 / 移动通信<br>设备 / 数字蜂窠移动电话系统设 |         |
| 规格型号:      | 暂无                      |                                            |         |
| 商标:        | 暂无                      |                                            |         |
| 关联专利:      | 核心专利                    | CN201410433380.8 向通信界面<br>输入通信号码的方法和装置     |         |
|            | 核心专利                    | CN201310395880.2 一种设置拍<br>摄参数的方法、装置及终端设备   |         |
| 备案时间:      | 2022年3月16日              |                                            |         |
| 认定时间:      | 2022年04月30日             |                                            |         |
| 有效期:       | 2022年3月16日 至 2023年3月16日 |                                            |         |

图 17 示例 移动端专利密集型产品详情页